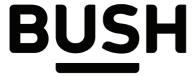

## Instruction manual

Bush Eluma B2 10" 2in1 Tablet

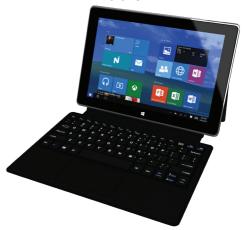

You'll soon be enjoying your new Bush Eluma B2 10" Tablet.

It all begins here, with your instructions. Don't worry, there's nothing too technical coming up. Just simple, step-by-step guidance to get you up and running quickly. Sound good? Then let's get started.

## Help and Guidance

We're here to help you get the most from your Bush Eluma B2 10" Tablet. Should you require any guidance, a simple solution can often be found online at:

#### www.argos-support.co.uk

If you still require further assistance, call one of our experts on 0207 744 0346.

## Contents

| Safety information5                      | Connecting to a WiFi network33 |
|------------------------------------------|--------------------------------|
| Getting to know your Bush Eluma B2 10"21 | Using your Bush Eluma B2 10"35 |
| Ready let's begin22                      | Using your Bush Eluma B2 10"36 |
| Accessories22                            | Product support45              |
| Charger assembly23                       | Troubleshooting46              |
| Device description24                     | Help and assistance53          |
| Using the keyboard26                     | Environmental considerations52 |
| Starting up27                            | Your Bush guarantee53          |
| The Windows 10 interface30               |                                |

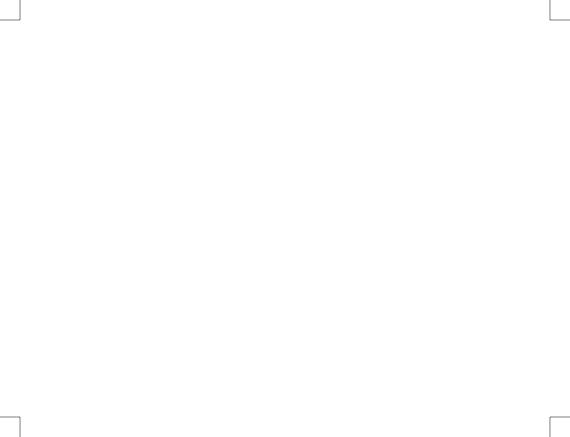

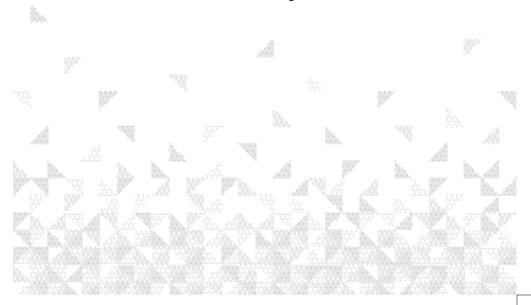

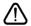

**Important** — Please read these instructions fully before installing or operating

## Warranty and limited liability

In this document, with regard to the use of the name "Bush", Bush is a brand owned by Argos Ltd, 489 – 499 Avebury Boulevard, Milton Keynes, MK9 2NW.

This product is sold with a limited warranty and specific remedies are available to the original purchaser in the event the product fails to conform to the limited warranty. Manufacturer's liability may be further limited in accordance with its sales contract.

Nothing in this document affects the consumers statutory rights under UK law, in particular Sale of Goods Act 1979 (as Amended), Consumer Rights Act 2015 and Consumer Contract (Information, Cancellation and Additional Charges) Regulations 2013.

In general, and in an non-limited manner, the manufacturer shall not be responsible for product damages caused by natural disasters, fire, static discharge, misuse, abuse, neglect, improper handling or installation, unauthorized repair, alteration or accident. In no event shall the manufacturer be liable for loss of data stored on disk media unless the cause is proven to be a defective product or a defect in any digital content supplied with the unit. If you require any technical guidance or find that your product is not operating as intended, a simple solution can often be found in the

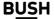

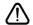

**Important** — Please read these instructions fully before installing or operating

Please see Argos.co.uk for a complete statement of warranty rights, remedies and limitation of liability.

Furthermore, the warranty as far as is permitted by law does not apply to:

- 1. Damages or problems resulting from misuse, abuse, accident, alteration or incorrect electrical current or voltage.
- 2. Any product tampered-with or damaged warranty seal or serial number label.
- 3. Any product without a warranty or serial number label.

The end user is required to use this product only in conformity with its original purpose and is strictly forbidden to make any technical modifications that could potentially impinge on the rights of third parties. Any modification to the hardware, software, or physical enclosure of the product must be approved in writing by Bush. Non approved modified products are subject to the withdrawal of any or all quarantee clauses. In the event that your product ceases to operate within 24 months of purchase, return it along with all accessories to your place of purchase along with proof of purchase for either a free repair, replacement or refund to be determined by Bush on receipt of your faulty device. This

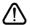

**Important** — Please read these instructions fully before installing or operating

Guarantee is provided by Argos Ltd, 489 – 499 Avebury Boulevard MK9 2NW, and does not affect your consumer rights.

#### Lithium-ion battery caution

This product is equipped with a Lithium-Ion battery. Do not pierce, open, disassemble it, or use it in a humid and/or corrosive environment. Do not put, store or leave your product in or near sources of heat, in direct strong sunlight, in a high temperature location, in a pressurized container or in a microwave oven. Do not expose it to temperatures over 60 C (140 F). If the battery leaks and you come into contact with the leaked fluids, rinse thoroughly with water and seek medical attention immediately. Failure to follow these instructions could cause the Lithium-Ion battery to leak acid, become hot, explode or ignite and cause injury and/or damage.

#### Optimising battery performance

Do not leave your battery charging for more than one day. Doing so runs the risk of overcharging the battery and shortening its total life span.

If the device is not used for an extended period of time, the battery will slowly discharge and the device will need to be recharged before using again.

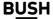

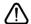

Important — Please read these instructions fully before installing or operating

Unplug the charger from the wall when it is not being used. Use only a Bush approved battery in the device.

## Warnings and safety instructions

#### Caution

To prevent risks of electric shock, this unit must only be opened by qualified service personnel. Power off and disconnect the power supply cable before opening the unit.

## Warning

To prevent fire or shock hazard, do not expose the unit to rain or moisture. Use of this product is for personal use only. Copying CDs or loading music, video, or picture files for sale or other business purposes is or may be a violation of copyright law. Copyrighted materials, works of art, and/or presentations may require authorization to be fully or partially recorded. Please be aware of all such applicable laws concerning the recording and use of such for your country and jurisdiction.

## Safety

For driving safety, only a passenger should operate the device when the car is in motion

Troubleshooting section of these instructions, or online at www.argos-support.co.uk If you still require further assistance, call one of our experts on 0207 744 0346.

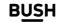

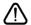

**Important** — Please read these instructions fully before installing or operating

and not the driver. Laws governing the usage of electronic devices by the driver may be applicable in your jurisdiction and/or country.

#### Install your Bush product carefully

Make sure your Bush product and its accessories are solidly secured when you are using them in a car. Avoid mounting your Bush device and its accessories near the airbag opening areas. Equipment that is not securely fixed in a car could result in serious injury when the airbag activates. Handle the batteries and charger with care and respect the recycling instructions. Use only Bush certified batteries and charger for your Bush product. Using batteries or a charger that is not certified by Bush can result in serious injury or damage your product. Never throw a battery into a fire. See your current local regulations for information on battery recycling.

Never put your Bush device inside of, or on top of, a heating device such as microwave oven, toaster oven, or heater. When batteries heat up, there is a risk of explosion. Be careful to never crush or perforate the battery. Avoid exposing the battery to high external pressure which could provoke an internal short-circuit and overheating.

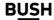

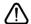

experts on 0207 744 0346

## Safety information

**Important** – Please read these instructions fully before installing or operating

Use only accessories that are Bush branded or recommended by Bush. The use of incompatible accessories with the Bush device can cause injury. Handle your Bush product with care. Keep your product away from any sources of humidity. This can seriously damage the device. Do not manipulate your Bush device with wet hands. Any damage done to the device due to its contact with water voids your quaranty. Do not use or store your product in an area that is dusty or dirty. This can deteriorate the components in your device. Your Bush device is a complex electronic product. Keep it protected from falls and physical shock. Do not subject it to violent movements.

Do not paint your product. Doing so could make movable parts unusable and reduce or limit its functionality. Only Bush certified technicians are qualified to repair your Bush device. In calling upon non qualified persons to repair your Bush product, you run the risk of damaging your device and voiding your quarantee, this does not affect your consumer rights.

#### Avoid interference with other electronic products

Your Bush device radiates radio frequency (RF) signals that could interfere with the functioning of other electronic devices that are insufficiently or incorrectly protected from

Troubleshooting section of these instructions, or online at www.argos-support.co.uk If you still require further assistance, call one of our 11 Safety information

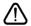

**Important** — Please read these instructions fully before installing or operating

RF energy, such as pacemakers, hearing aids, medical devices, or any other electronic device found in your home or car. Contact the maker of the maker of the equipment to resolve any possible interference problems.

#### Other security instructions

Always manipulate your Bush device with care. Keep it in a clean environment away from dust. Do no expose the device to extreme temperatures. Do not drop or throw the device. Do not allow the device to come in close contact to a flame.

## Child protection

This device is not a toy. Keep the device away from babies and infants, young children should only use the item under adult supervision. Unsupervised play can lead to injury or damage to the device. The mains adapter should be connected to the power supply close to the equipment and be easily accessible. To isolate the unit from power switch off power to the mains adapter and disconnect it from the power supply before disconnecting the USB lead from the product.

## Electrostatic discharge (ESD)

Normal functioning of the product may be disturbed by ESD. If so, simply reset the product

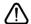

**Important** — Please read these instructions fully before installing or operating

to resume normal operation by following the instruction manual. During file transmission, please handle with care and operate in a static-free environment.

## Avoiding hearing damage

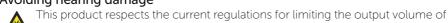

consumer audio devices to a safe level. It must be only used with earphones complying with the EN 50332 norm. By listening to your device with headphones or earbuds at high volumes, you run the risk of permanent damage to your ears. Even if you get used to listening at high volumes and it seems normal to you, you still risk the possibility of damaging your hearing. Reduce the volume of your device to a reasonable level to avoid permanent hearing damage. If you hear ringing in your ears, reduce the volume or shut off your device and see a doctor.

## Copyright notice

Copyright Argos Limited © 2016. All rights reserved.

This document may not, in whole or part, be copied, photocopied, reproduced, translated or reduced to any electronic medium or machine-readable form without prior consent, in writing, from Argos Limited. All brands and products names are registered trademarks and the property of their respective owners. Specifications are subject to change without notification.

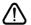

**Important** – Please read these instructions fully before installing or operating

Errors and omissions accepted. Images and illustrations may not always match contents.

## Disclaimer of warranty

To the extent allowed by applicable law, representations and warranties of noninfringement of copyrights or other intellectual property rights resulting from the use of the product under conditions other than as here above specified, are hereby excluded.

## End user license agreement for Bush software

Please carefully read the below terms and conditions of the end user license agreement (eula) before using your Bush product. The Bush software (all software distributed within the Bush hardware product) on this device is licensed to you, you do not own it. By using the software on the device, you are thus giving your consent to be bound by this agreement. If you do not agree with any part of this eula, Bush will not license the software to you. In such a case, promptly see your vendor or contact Bush directly in order to find an adequate solution to this disagreement. On first use you may be required to accept license agreements, terms and conditions for third party software supplied with the device additional to the terms set out here.

1. **Grant of license** – Subject to the terms and conditions of this license, Bush grants you

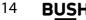

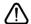

Important — Please read these instructions fully before installing or operating

the nonexclusive right to use the software within the Bush hardware product. The Bush software can only be used on the Bush manufactured product that it is delivered with.

- 2. **Title** You have no title, ownership rights, rights to trade secrets, or intellectual rights to the Bush software.
- 3. **Limitations** You may not alter, decrypt, disassemble, decompile, or reverse engineer in part or in whole the Bush software except as permitted by mandatory applicable law.
- 4. **Copyright/intellectual rights** The Bush software is protected by the laws of England and Wales, United States and other applicable International Copyright and intellectual property laws and treaties.
- 5. No warranty/limited liability

A. Bush software is licensed to you.

- B. Bush makes not guarantees either expressed or implied as to the correctness, accuracy, reliability, fitness of use for a particular purpose or otherwise of its software. This does not affect your consumer rights set out in the Consumer Rights Act 2015
- 6. Licensed components Within the Bush software are components licensed to Bush and/or its partners and/or suppliers and such licensors reserve rights that may not be expressed herein. Bush's licensor(s) makes no warranties, express or implied, including,

**Troubleshooting** section of these instructions, or online at **www.argos-support.co.uk** If you still require further assistance, call one of our experts on 0207 744 0346

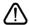

**Important** — Please read these instructions fully before installing or operating

without limitation, the implied warranties of merchantability and fitness for a particular purpose, regarding the licensed materials. Bush' licensor(s) does not warrant, guarantee or make any representations regarding the use or the results of the use of the licensed materials in terms of its correctness, accuracy, reliability, or otherwise. You assume the entire risk as to the results and performance of the licensed materials. Where the exclusion of implied warranties is not permitted by some jurisdictions, this exclusion may not apply to you.

In no event will Bush's licensor(s), and their directors, officers, employees or agents (collectively Bush's licensor) be liable to you for any consequential, incidental or indirect damages (including damages for loss of business profits, business interruption, loss of business information, and the like) arising out of the use of inability to use the licensed materials even if Bush's licensor has been advised of the possibility of such damages. Where some jurisdictions do not allow the exclusion or limitation of liability for consequential or incidental damages, the above limitations may not apply to you.

7. **Illegal use** – You cannot use the Bush software to engage in illegal activities including the reproduction, storage and/or distribution of copyrighted materials that you do not have the express written consent to.

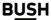

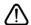

Important — Please read these instructions fully before installing or operating

- 8. **Transfer** You can permanently transfer your rights to the Bush software through the transfer or the sale of your Bush hardware product to a second party. You must not retain any copy of the software, upgrades, versions, or documentation, and the party to whom you transfer the agreement must make written notice that he accepts the conditions of this eula.
- 9. **Termination** You may terminate this agreement at any time, at which point you cannot use the Bush software. To do so, you must destroy all originals and copies of the Bush Software and all documentation. You can write to Bush for instructions on having the software removed from your device. This license will terminate automatically (without notice from Bush) if any part of this license agreement is violated.
- 10. **Decomposition** If any part or condition of this agreement is held by governing law to be invalid or unenforceable, such part will be enforceable to the extent allowed by law and will have no effect on any other sections of this agreement.

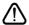

Important — Please read these instructions fully before installing or operating

**Governing law** – This license is governed under the law of England and Wales, If you have any questions about this end user license agreement please write to Argos Ltd (owner of the Bush Brand), 489 Avebury Boulevard, Milton Keynes, MK9 2NW, UK.

Argos declares that this device is in compliance with the essential requirements and other relevant provisions of Directive 1999/5/EC.

A copy of the declaration of conformity can be obtained from: Argos Ltd.

489-499 Avebury Boulevard Milton Keynes, MK9 2NW, UK

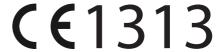

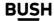

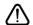

**Important** — Please read these instructions fully before installing or operating

## Open Source Software Offer

The software bundled with this product may include software files subject to certain open source license requirements. Such open source software files are subject solely to the terms of the relevant open source software license. Such open source software is provided on an "AS IS" basis to the maximum extent permitted by applicable law.

For the open source files contained herein, please access "Open source license" section located at: Settings\About tablet\Legal information on the device for the relevant copyright and licensing terms. You may obtain a copy of Apache License, Version 2.0 at http://www.apache.org/licenses/LICENSE-2.0.

You may also obtain a copy of GNU General Public License, Version 2 at the Free Software Foundation, INC, 51 Franklin Street, Fifth Floor, Boston, MA 02110-1301, USA. Until the date that is three years after our last shipment of this product, you may obtain a copy of the source code corresponding to the binaries for any GPL-Licensed file by contacting Argos customer service at http://www.argos.co.uk and Argos will send you a link to such source code or will provide instructions to get the source on a physical medium. This offer is valid to anyone in receipt of this information.

**Troubleshooting** section of these instructions, or online at **www.argos-support.co.uk** If you still require further assistance, call one of our experts on 0207 744 0346.

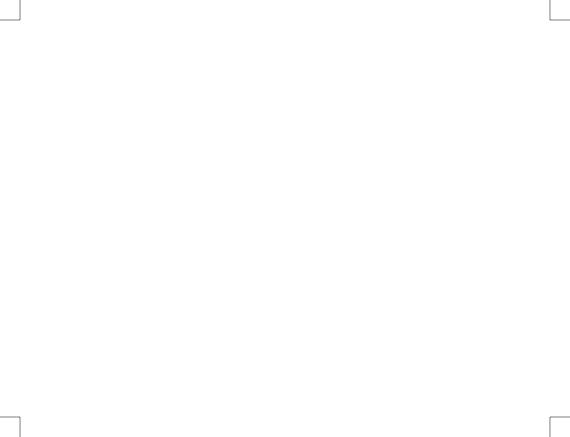

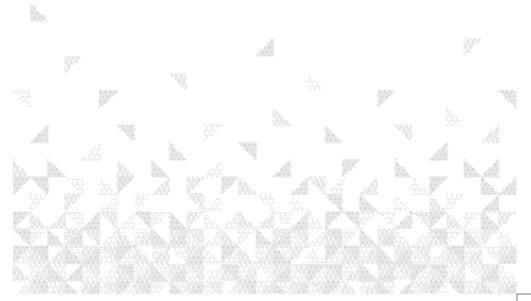

You'll be up and running in no time

## Ready? Let's begin...

Please read these instructions carefully. They contain important information which will help you get the best from your Bush tablet and ensure safe and correct installation and operation. If you require any further assistance, our technical experts are happy to help. For full details, refer to the product support section at the end of these instructions.

#### Accessories

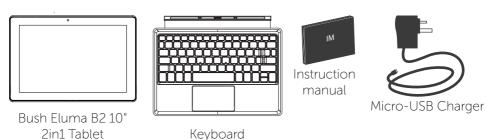

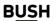

You'll be up and running in no time

#### Charger assembly

- To assemble, put the plug into the main body of charger and push in the direction of the arrow until it 'clicks'.
- To disassemble, push the plug against the direction of the arrow.

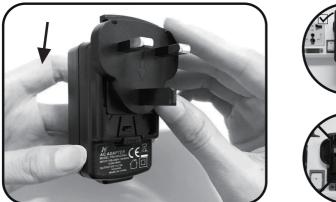

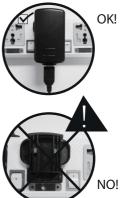

Troubleshooting section of these instructions, or online at www.argos-support.co.uk If you still require further assistance, call one of our experts on 0207 744 0346

You'll be up and running in no time

### Device description

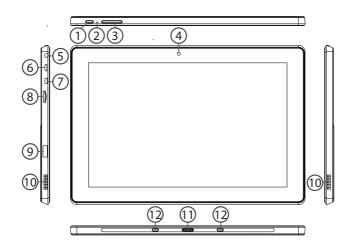

You'll be up and running in no time

#### Device description

ON/OFF button

Reset button

Volume buttons (3

Webcam

Headphone jack (5)

(6 Micro-USB port\* Micro-HDMI port\*

Micro-SD card slot

USB 3.0 port\*

Loudspeakers

Keyboard connector

Magnetic connectors

<sup>\*</sup>To connect compatible devices/cables are not provided.

# Getting to know your Bush Eluma B2 10" Tablet You'll be up and running in no time

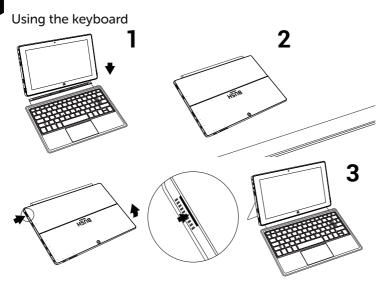

If you require any technical guidance or find that your product is not operating as intended, a simple solution can often be found in the **26 BUSH** Getting to know your tablet

You'll be up and running in no time

## Starting up

#### Before you switch on for the first time, ensure that:

- 1. Your tablet is fully charged
- 2. You have a good WiFi connection (ideally your usual WiFi zone)
- 3. You have your WiFi name and password to hand.

## Charging

Connect the supplied power cable to the micro-USB port of the device and to a wall outlet. The charging light will be blue until it's fully charged. If the battery is empty, the device may take up to 10 minutes to charge sufficiently to boot. After this, you can use the device whilst on charge.

#### Turning the device on

Press the ON/OFF button for 2-3 seconds.

## Initial setup

The first time you start up your device, the Windows Startup Screen will be the first screen displayed. Follow the on-screen instructions on each screen in order to properly install the

You'll be up and running in no time

operating system. We strongly recommend that you create a Microsoft account, so you can enjoy more features.

#### Microsoft account

A Microsoft account is an email address and password that you use to sign in to Windows. It's free and easy to set up, and you can do so with any email address you choose, or get a new email address (for example, you can use an Outlook.com, Gmail, or Yahoo! address for your Microsoft account.).

With a Microsoft account, you can:

- get apps from the Windows Store
- back up all your important data and files using free cloud storage
- link your social networking accounts to the People app, and you'll see your friends' contact info and status updates in one place.

You'll be up and running in no time

#### Signing in with a Microsoft account

- 4. Swipe in from the right edge of the screen.
- 5. Tap All Settings > Accounts > Your email and accounts
- 6. Select Sign in with a Microsoft account. You might be asked to verify your current password.

## TIP: setting up Family account or other users

If more than one person uses your tablet, each person should have their own account. They can sign in and personalize the tablet. If you have kids, you can also set up a child's account with extra security monitoring measures. Go to All Settings > Accounts > Family  $\vartheta$  other users.

## Getting to know your Bush Eluma B2 10" Tablet You'll be up and running in no time

#### The Windows 10 interface

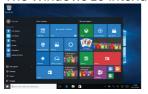

#### Tablet mode

Make Windows more touch-friendly when using your device as a tablet

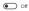

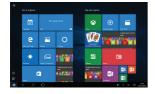

#### Start screen:

The Start screen is the launching pad to access your favourite apps and websites at a touch. To access this screen, press the Windows button on your keyboard or on the Taskbar.

## You have two options of display: Tablet mode or standard mode

Swipe your finger from the right edge of the screen to the left to turn on/off the tablet mode.

You can customize your Start screen. You have the ability to pin apps, contacts and more to keep them handy.

You'll be up and running in no time

#### Windows quick settings

ACTION CENTRE

No new notifications

Swipe your finger from the right edge of the screen to the left.

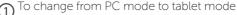

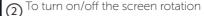

- To take notes
- To access all settings
- To connect other devices
- To manage the device's battery
- 7) To make a VPN connection
- 8 To turn on/off the Bluetooth connection
- 70 adjust the screen brightness
- 10 To turn on/off the WiFi connection
- 10 To turn on/off the Quiet hours option
- To turn on/off location services
- 13) To turn on/off the flight mode

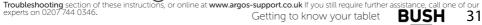

# Getting to know your Bush Eluma B2 10" Tablet You'll be up and running in no time

### Using two apps side by side

In landscape mode, you can have two apps on a screen at a time. You can schedule meetings on your calendar while you respond to email, or record a lecture in class with Sound Recorder while you take notes in the desktop.

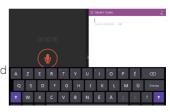

- 1. Open an app that you'd like to use.
- 2. Slide in from the top of the screen until an opening appears behind the app, then drag the app to the left or right side.
- 3. Go back to Start and open a second app. It will appear next to the first app.
- 4. To resize the apps, drag the divider between the apps.

## Turning the device off

In Shut Down Mode, no data will be saved and the tablet will boot to the operating system's main screen the next time it is turned on. If you have entered data, either save it to the internal storage or to other storage media.

- 1. On the left side of the screen, tap the Power button ().
- 2. Select Shut down or press and hold the power button for about 2-10 seconds till the screen 'Slide to shut down your PC' appears and then slide down the screen to shut down the tablet. If you require any technical guidance or find that your product is not operating as intended, a simple solution can often be found in the

32 BUSI

You'll be up and running in no time

### Connecting to a WiFi network

WARNING: Make sure that you are in a WiFi zone.

Tap on Settings among the quick settings .

Make sure the Airplane mode is 'OFF' and the WiFi is 'ON'.

Select WiFi

Touch the name of network you want to connect to, tap on Connect and enter a password if required.

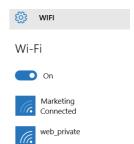

#### Tips:

- To get the correct WiFi password (or settings) for the network, contact the WiFi network provider.
- If you want to connect to this network every time it's in range, select the 'Connect automatically' check box.

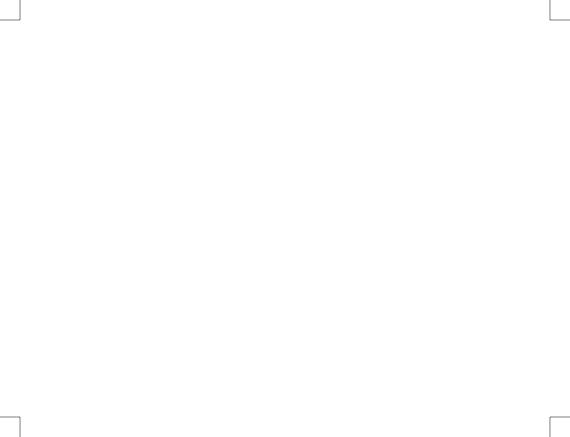

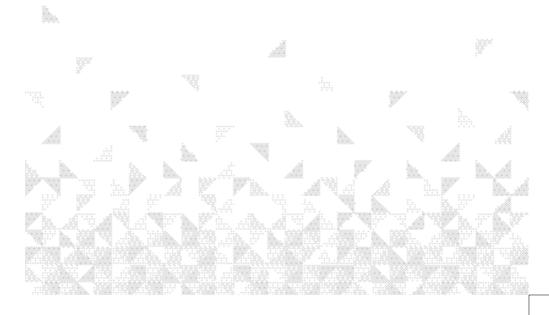

## Using your Bush Eluma B2 10" Tablet

Let's get started

#### Start screen tiles customisation

Pinning icons

Press and hold the icon you want to move from your apps list until Pin to start appears. Tap Pin to start to copy the app icon to your Start screen.

Moving icons

If you want to move it, press and hold it and drag it to where you want it and drop it. Then tap the screen in a blank area to fix it.

Shrinking and unpinning icons

To shrink an icon, press and hold it and tap on Resize to select from different size options.

#### On-screen keyboard

The device has an on-screen keyboard that appears when you need it.

- Tap the screen in a place where text can be entered and the on-screen keyboard should appear.
- If you're in the desktop, tap the keyboard icon on the desktop taskbar (lower-right corner) to open the on-screen keyboard.
- To manually open the on-screen keyboard (without tapping an area where you can type),
- open the Settings charm, tap Keyboard > Touch keyboard and handwriting panel.

Let's get started

### Switch between open apps

You can switch between open apps by swiping in from the left edge of the screen. You can keep swiping, and each time you'll switch to another app.

#### Lock screen

experts on 0207 744 0346.

If you don't use the device for a few minutes, the screen turns off and locks. When this happens, press the Power button, then swipe up on the touch screen.

## Add your email account

- 1. Tap on the Mail tile from the Start screen.
- 2. Choose the type of account you want to add, sign-in and then follow the on-screen instructions.

Troubleshooting section of these instructions, or online at www.argos-support.co.uk If you still require further assistance, call one of our

Let's get started

## People: Add contacts

The People app is your universal address book. See contacts from all of your address books in one place, and get the latest updates from your friends. Also, sync contacts from your social networks. Get in touch with someone by sending email, calling, or posting to social media directly from the People app.

- 1. Tap on the People tile from the Start screen.
- 2. Choose the type of account you want to add, sign-in and then follow the on-screen instructions.

## OneDrive: Your personal cloud

OneDrive is online storage that comes with your Microsoft account. It's like an extra hard drive that's available from any of the devices you use. When you save your documents, photos, and other files on OneDrive, they're available from any web-connected device (for example, your phone or computer).

- 1. Tap on the OneDrive tile from the Start screen.
- 2. Choose the type of account you want to add, sign-in and then follow the on-screen instructions.

If you require any technical guidance or find that your product is not operating as intended, a simple solution can often be found in the

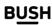

Let's get started

### Downloading new apps

You can download many other applications in the Windows Store: search and browse thousands of apps, all grouped into easy to find categories.

### Transferring files to your tablet

From a USB device with a standard male USB connection.

With a micro SD card, simply insert the card into the micro SD card slot.

Via e-mail, simply add attachments to e-mail messages and send to your e-mail address.

### Changing languages

Swipe in from the right edge of the screen, tap Settings > Change PC settings > Time and language > Region and language > Add a language. Tap on the language you want to add it to your language list, then Options > Download. The download process might take a while, depending on the size of the language pack. Tap on Set as primary > Will be display language after next sign-in. Sign out of Windows, then sign back in.

Let's get started

### Family Safety: keeping your kids safer with WindowsTM parental control

You can create accounts for your kids and turn on Family Safety monitoring, choose the limits and permissions you want your kids to have on apps, games, websites, and even limit the amount of time they can spend on the device.

To turn on Family Safety, you - or at least one designated parent - need an administrator account; the kids you choose to monitor need a child's or a standard user account. NOTE: to create an administrator account, see the Microsoft Account page.

#### To create a new child's account

When you create a new account for your child, Family Safety is turned on automatically.

- 1. Sign in to your device with an administrator account.
- 2. Swipe in from the right edge of the screen, tap All Settings > Accounts > Family & other users > Add a child's account link
- 3. Do one of the following:
- If your child already has an email address, enter it, tap Next, then follow the instructions.
- If you want to get a new email address for your child, tap Sign up for a new email address and follow the instructions
- If you want your child to sign in to this device only, tap Add a child's account without email, and follow the instructions.

If you require any technical quidance or find that your product is not operating as intended, a simple solution can often be found in the

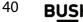

Let's get started

### To turn on Family Safety for an existing child's account

If your child already has a user account on your device, you can still turn on Family Safety and begin monitoring their activities.

- 1. Swipe in from the right edge of the screen, tap Settings > Change PC settings > Accounts > Other accounts
- 2. Select the account you want to monitor with Family Safety, then tap Edit.
- 3. If your child doesn't have a standard user account, see the previous To create a new child's account steps. In the Account type list, select Child > OK.
- 4. Family Safety is only activated on the child's account.

To log off the account, from the Start screen on the top-right corner, tap on the account picture, then choose another account from the menu.

To turn off Family Safety for the account, go back to your administrator account. On the desktop, double tap on the Family Safety shortcut icon > Child's account > Off (under Family Safety).

Find more information on http://windows.microsoft.com/en-gb

Let's get started

### Windows updates

The Windows operating system is constantly being updated and enhanced with functional additions and fixes for emerging security issues etc. When Windows asks you to update the operating system it is advised that you do so for your own benefit. When you first get your tablet there may be a large amount of updates that need to be downloaded and run. Please be patient with this update process, it may take a long time to complete.

You may prefer to leave your tablet switched on and connected to power and wifi to allow it to complete these all at once.

To prevent it going to sleep during this process go to Settings (swipe in from the right hand side of the screen, change PC settings, PC and devices, power and sleep. Leave the 'On battery power' setting but change the 'When plugged in, turn off after' settings to never.

Let's get started

Now set update and recovery as follows. Settings (swipe in from the right hand side of the screen, change PC settings, update and recovery, Windows update. Check now. This will connect you to Microsoft's website and will offer you updates.

You can also manage how you receive your updates in this menu option but we recommend that you leave this set to the default 'Install updates automatically'.

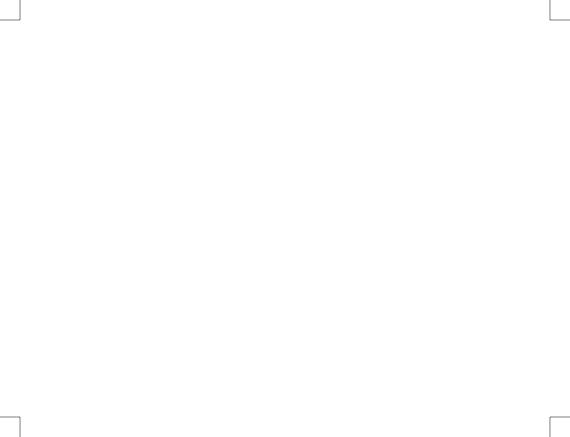

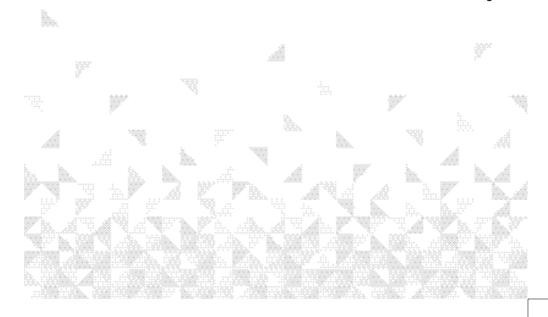

Help is always at hand

### Troubleshooting

#### If your device is frozen:

Press the ON/OFF button for at least 10 seconds to reset.

#### If your device doesn't turn on:

Charge your device for at least 10 minutes, then switch on normally.

If this does not work, press the ON/OFF button for at least 10 seconds to reset.

### If you want to extend the life of your battery:

Decrease the screen brightness and turn off the wireless connections if not in use.

#### If your device is functioning too slowly:

Close all apps which are not currently being used.

### If your WiFi reception is poor:

Make sure you are not far from the WiFi hotspot.

Reset and redefine your connection parameters.

Contact your WiFi connection provider.

We suggest you to upgrade your router to a faster bit rate or to a dual band type if not already. The most common problem with WiFI performance on tablets and computers is poor signal strength and insufficient band width for multiple users from the router. Check and install Windows updates in Control Panel > System and Security > Windows Update.

If you require any technical guidance or find that your product is not operating as intended, a simple solution can often be found in the **46 RUSH** Product support

Help is always at hand

#### If you want to restore your product (erase all your settings? forgotten password?)

Tap on Settings Windows charm.

Tap on Change PC settings > Update and recovery > Recovery

From there you can Refresh your PC without affecting your files, or Remove everything and resintall Windows.

This will erase all your settings and applications.

Recommended Accessories

Female USB to (male) micro USB connector – Very useful for connecting all your standard USB devices like card readers etc.to your micro USB socket so that you can use while your tablet is connected to the mains adapter.

Mouse – You may find the detail level that Windows 10 offers hard to access without a mouse in some areas. Parts of the O/S such as Control Panel and programs such as spread sheets become far more productive with a mouse. You can adapt a normal mouse. You can use the standard USB socket or adapt the micro USB socket by buying a Female USB to micro USB connector or you can use a Bluetooth mouse.

For more information, please consult the FAQs on http://windows.microsoft.com/en-gb/windows/tutorial.

Troubleshooting section of these instructions, or online at www.argos-support.co.uk If you still require further assistance, call one of our experts on 0207744 0346.

Product support

BUSH

47

Help is always at hand

### Troubleshooting

#### Returning your tablet to factory defaults

If this process is not done in a specific fashion it can damage the drivers on the tablet or make it completely inoperable, so please follow the steps below carefully.

- 1. Ensure that your tablet is properly updated before you commence the reset process. Failure to do so may make it very difficult to complete the reset.
- 2. Most people will be happy with a standard reset, but if the normal reset process does not meet your standards for a secure wipe, you should use an eraser program on the files area prior to reset. There are many of these available online.
- 3. Plug your charger into the tablet and make sure you have at least 80% battery charge before starting.
- $\hbox{4. From the Windows start button (onscreen) select 'Settings'-then-'Update and Security'.}\\$
- 5. In 'Update and Security' select 'Recovery' on the left side of the screen, then under Reset this PC on the right side, select 'Get started'.
- 6. A blue dialogue box will appear asking you to 'Choose an option'. To remove all personal files, select 'Remove everything'.

If you require any technical guidance or find that your product is not operating as intended, a simple solution can often be found in the 48 **BUSH** Product support

Help is always at hand

7. A new blue dialogue box will appear asking you to choose, 'Just remove my files' or 'Remove files and clean the drive'.

The first option is usually enough but you can choose either option. Remove files and clean the drive will take much longer to process so it's crucial that your tablet is connected to power, this may take hours and cannot be interrupted without risking permanent damage to the tablet..

- 8. The next screen confirms 'Ready to reset this PC', if you are ready select 'Reset'.
- 9. There is a second confirmation screen, 'Choose an option', select 'Continue'. The tablet should now reset and boot back into the initial set up. At this point you can close the computer safely.
- 10. Important! In some cases, (particularly if your tablet is not fully up-dated) your tablet may show you a screen titled 'A configuration change was requested to clear the computers TPM (Trusted Platform Module).'

This is the result of a bug which should be corrected by normal updates but if it does appear you will need to use a keyboard to complete the reset. If the integral keyboard does not work, connect a USB keyboard to the tablet to complete the reset. The touch screen will not operate in this bug screen.

Help is always at hand

The screen goes on to say 'Warning clearing erases data stored in the TPM you will lose all these keys and access to data created by these keys. Press yes to clear and no to reject the change'. It is critical that you select 'NO' to this question. You can do this by toggling the yes/no with arrow keys and then pressing enter to confirm the 'NO'. At the time of writing there is a bug which means that pressing 'yes' will not only clear the TPM but also damage key drivers for the touch screen making the tablet almost impossible for the average user to recover.

Help is always at hand

#### Help and assistance

If you require any technical guidance or find that your Bush tablet is not operating as intended, a simple solution can often be found in the **Troubleshooting** section of these instructions or online at **www.argos-support.co.uk** 

If you still require further assistance, call one of our experts on **0207 744 0346\***. To help give us give you a fast and efficient service please have the following information ready:

| Model Ref.       | You can find these on          |
|------------------|--------------------------------|
| Serial number    | the rating plate - a small     |
|                  | information panel (usually a   |
|                  | sticker or metal plate) on the |
|                  | rear of your product           |
| Date of purchase | This will be shown on your     |
|                  | receipt                        |

Local call rates applies\* Lines open 8am-7pm Monday to Saturday and 10am-4pm Sunday. \*Calls to Argos enquiry lines may attract a charge and set up fee from residential lines depending on your call plan/tariff. Mobile and other providers costs may vary, see www.bt.com/pricing for details. For security and training purposes, telephone calls to and from customer service centres may be recorded and monitored. Calls from Republic of Ireland will attract international call charges.

Help is always at hand

#### **Environmental Considerations**

Protection of the environment is an important concern to Bush. In order to put this concern into tangible actions, Bush has consciously included a set of methods that favour a respect for the environment into the entire cycle of its products; from fabrication to consumer usage, to final disposal.

■ Batteries: If your product contains a detachable battery pack, you should only dispose of it in a designated collection point for used batteries.

**The Product**: The crossed-out wheelie bin symbol on your product signifies that it falls into the category of electric/electronic equipment. Products of this type contain substances that are potentially dangerous to the environment and to human health. Therefore, you should not dispose of the Bush electronic device in a regular trash. As such, the current European directives ask that this device be collected:

At places of distribution in the case of a purchase of a similar electronic product. At locally created disposal areas (waste disposal centres, sorted trash system, etc.) By doing this, you are actively participating in the reuse and recycling of disposed electronic and electric equipment that could have potential effects on the environment and human health

If you require any technical guidance or find that your product is not operating as intended, a simple solution can often be found in the Product support

Help is always at hand

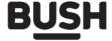

#### Call us now and activate your 24 month guarantee

Thank you for choosing Bush. Your new product is guaranteed against faults and breakdowns for 24 months. Don't forget to register it with us today so we can provide you with our best possible after-sales service and useful updates.

## www.bushregistration.co.uk

**FREEPHONE\*** 

0800 597 8548

Lines are open 8am - 8pm, 365 days a year. \*Calls may be recorded and monitored.

### Your Bush Guarantee

This product is guaranteed for twelve months from the date of original purchase. Any defect that arises due to faulty materials or workmanship will be repaired free of charge (or if applicable the product will be replaced or the purchase price refunded) where possible during this period by the dealer from who your purchased the unit.

Help is always at hand

#### The guarantee is subject to the following provisions:

- The guarantee does not cover accidental damage, misuse, cabinet parts, knobs or consumable items.
- The product must be correctly installed and operated in accordance with the instructions contained in the manual
- It must be used solely for domestic purposes. The guarantee will be rendered invalid if the product is

- re-sold or has been damaged by inexpert repair.
- Specifications are subject to change without notice
- Bush disclaim any liability for loss or damage arising from the breakdown of the product.
- This guarantee is in addition to and does not diminish your statutory or legal rights.

#### Important Data Protection Information

If you provide us with information about another person, you confirm that they have appointed you to act for them, to consent to the processing of their personal data including sensitive personal data and that you have informed them of our identity and the purposes (as set out in the Important Data Privacy notice displayed overleaf) for which their personal data will be processed.

You are entitled to ask for a copy of the information we hold about you (for which we may charge a small fee) and to have any inaccuracies in your information corrected

For quality control and training purposes, we may monitor or record your communications with us.

If your personal details change, if you change your mind about any of your marketing preferences or if you have any queries about how we use your information, please let us know by contacting our Data Protection

Officer, Domestic & General, Leicester House 17 Leicester Street, Bedworth, Warwickshire CV12 8.1P

Guarantor: Argos Limited - 489 - 499 Avebury Blvd. - Milton Kevnes - MK9 2NW

If you require any technical guidance or find that your product is not operating as intended, a simple solution can often be found in the

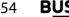

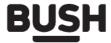

Contact: www.argos-support.co.uk Helpline: 0207 744 0346

PN114869V2